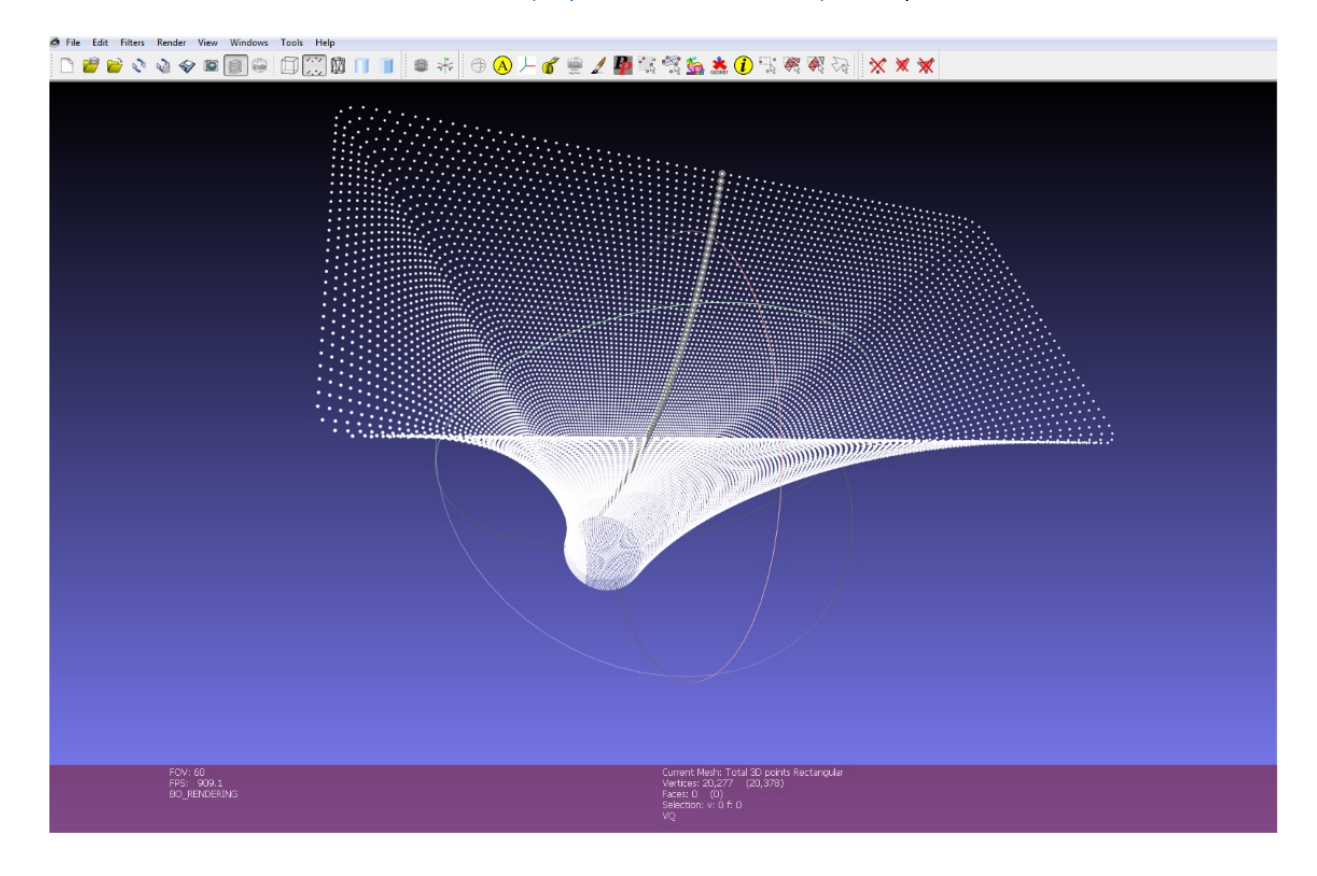

Download and install the free tool *MeshLab* (https://www.meshlab.net) then open the 3D horn with file extension .*asc*:

To open 2D horn profiles with file extension **.horn** in *MeshLab*:

- 1) change file extension from *.horn* to *.txt*
- 2) Select the same **Delimiter** used in *Horn.ell.a* or *PPS*

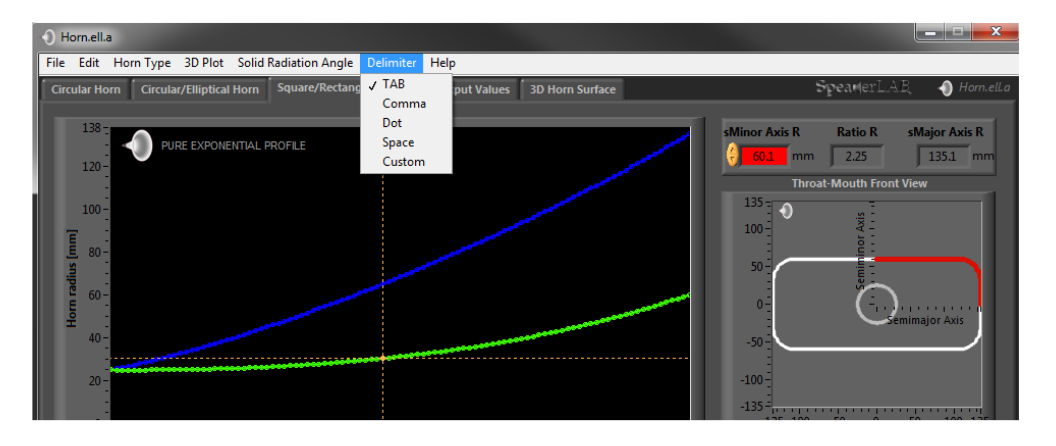

in *MeshLab* selects **Space** for both **TAB** or **Space** delimiters used in *Horn.ell.a* or *PPS*:

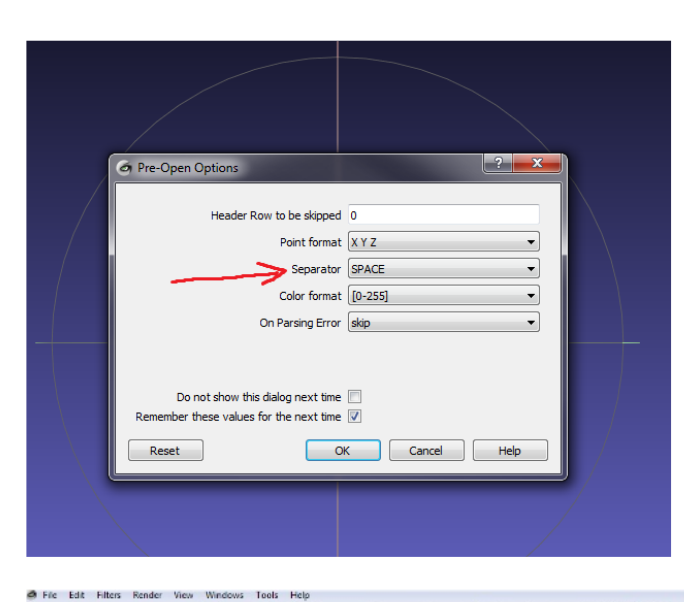

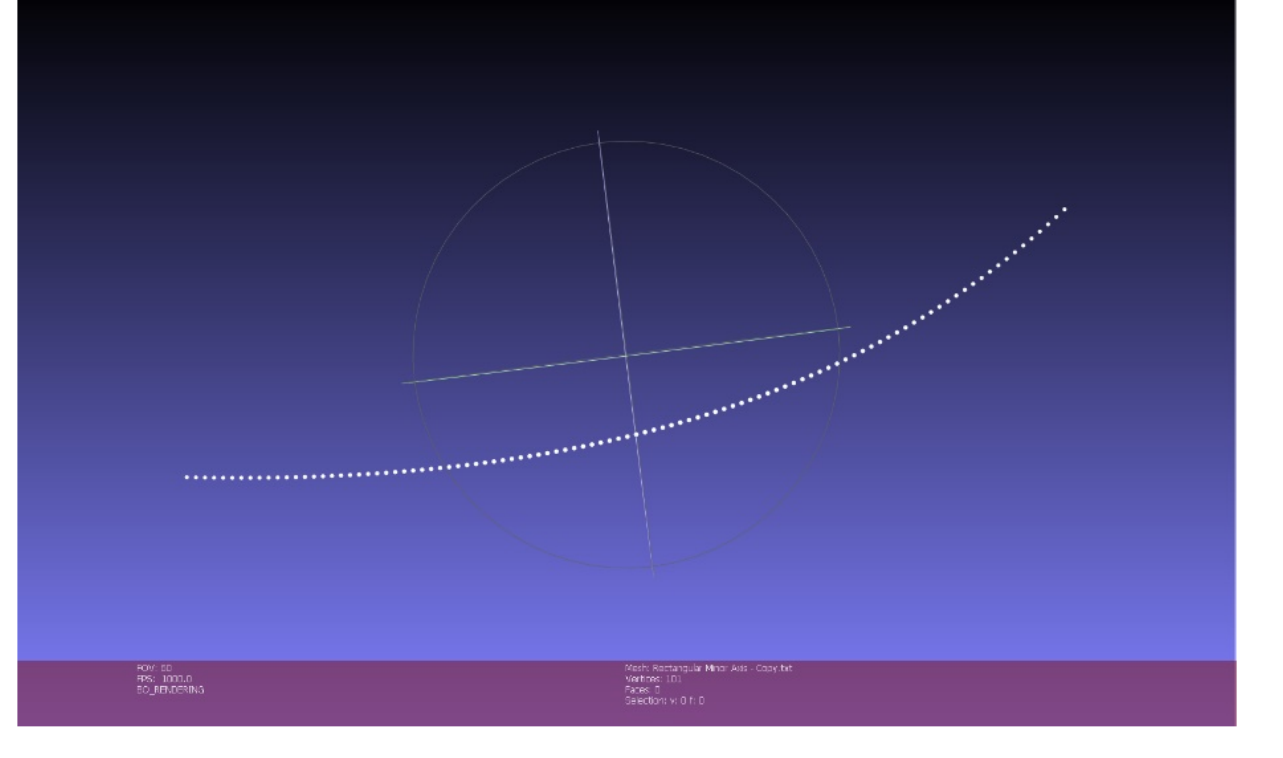

**The following procedure describes how to import in** *AutoCAD* **files generated with** *SpeakerLAB Horn.ell.a* **or** *Phase Plug Support***. Using "import-SpeakerLAB.lsp" tool it permits to open 3D (x,y,z) files in** *AutoCAD***, creating polylines interpolation among x,y,z points.** 

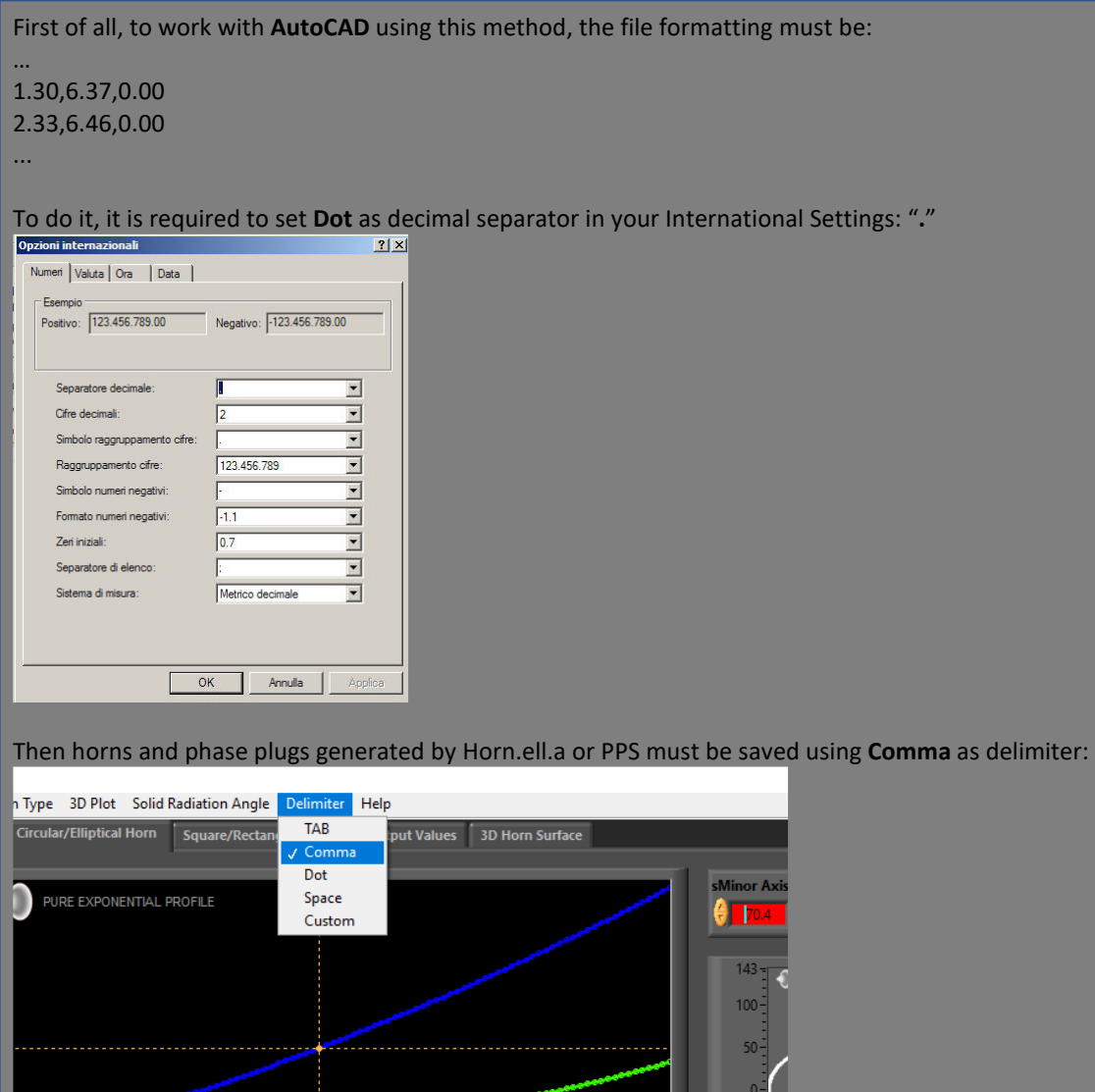

- 1. Download "**import-SpeakerLAB.zip**" at link **www.speakerlab.it/download/import-SpeakerLAB.zip**
- 2. Unzip it and copy " **import-SpeakerLAB.lsp**" inside AutoCAD **Support** folder: …Program file\AutoCAD 20xx\Support
- 3. open **AutoCAD**
- 4. open "**Instruments**" or "**Manage**" (it depends on software version)
- 5. **Load Application**...

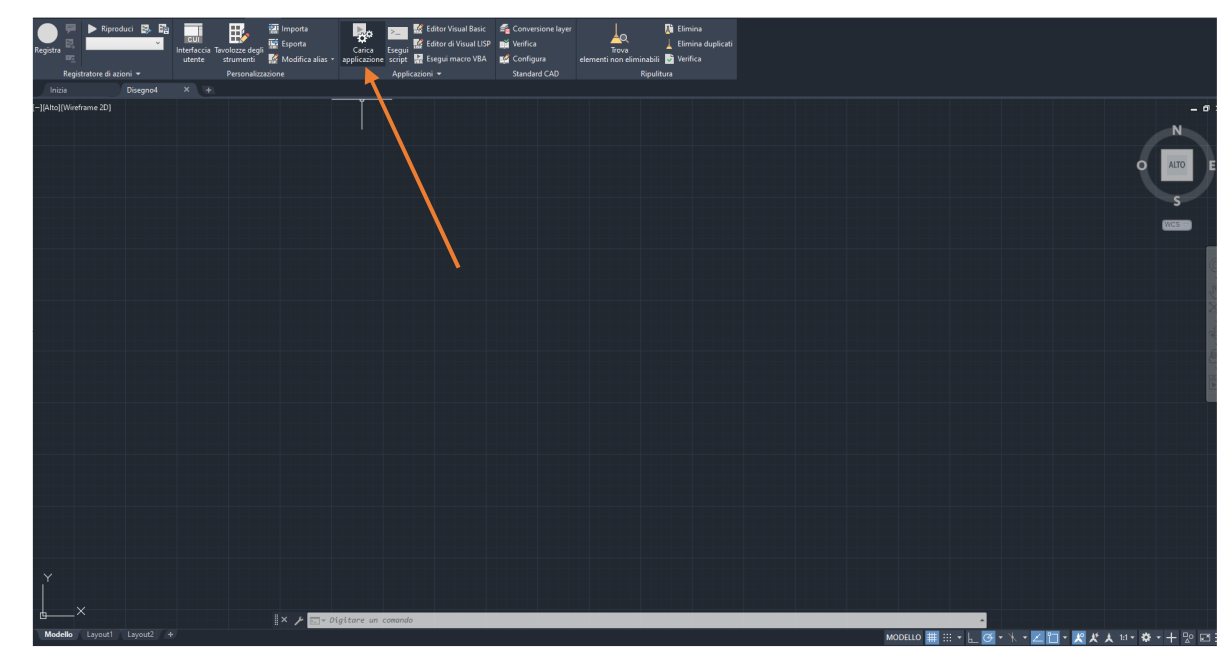

6. In "**Support**" folder load "**import-SpeakerLAB.lsp**"

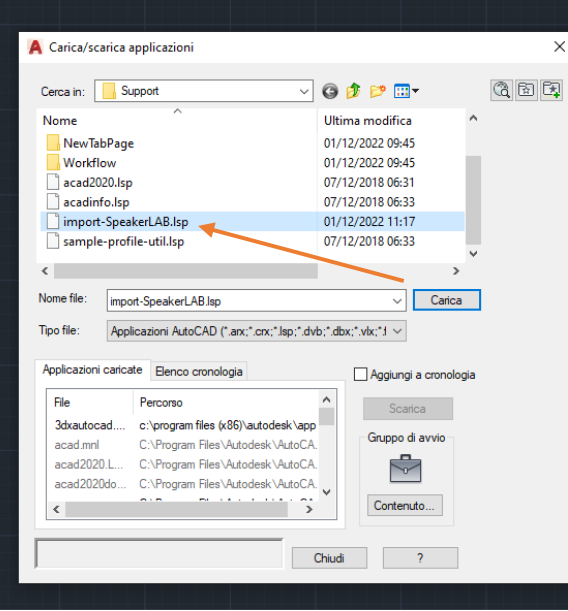

7. You can add it also to the **starting group**:

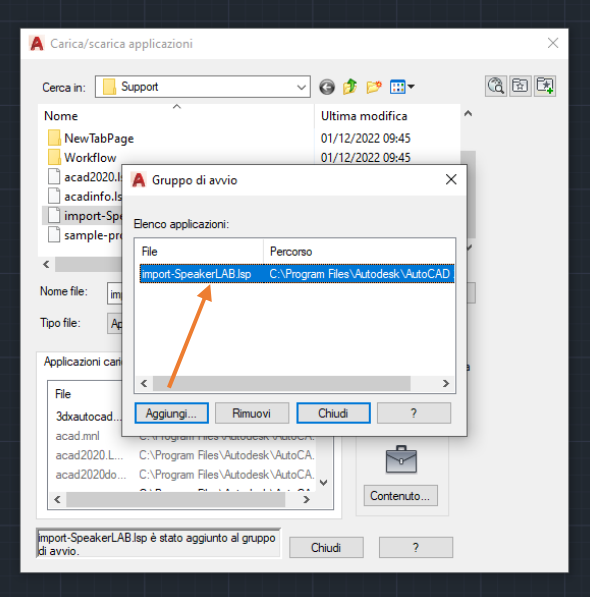

8. Now you are ready to import SpeakerLAB files. In the command line type "**horn**" and press **enter** to start:

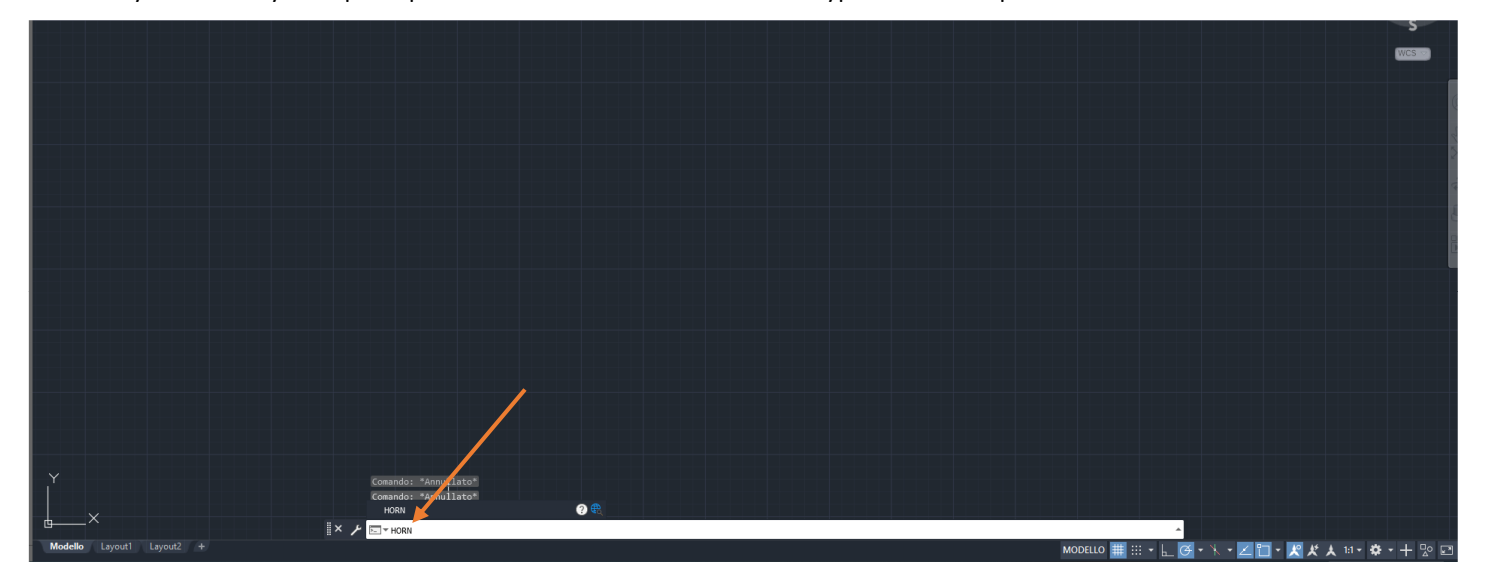

- 9. Importing one of the .*asc* files inside your database
	- …\SpeakerLAB\Horn.ell.a\Horn db
	- …\SpeakerLAB\Phase Plug Support\Phase Plug db

Note: it works with .*asc* files, if you want to import .*horn* or .*txt* files it is necessary to modify file extensions in .*asc*.

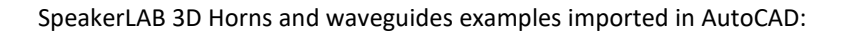

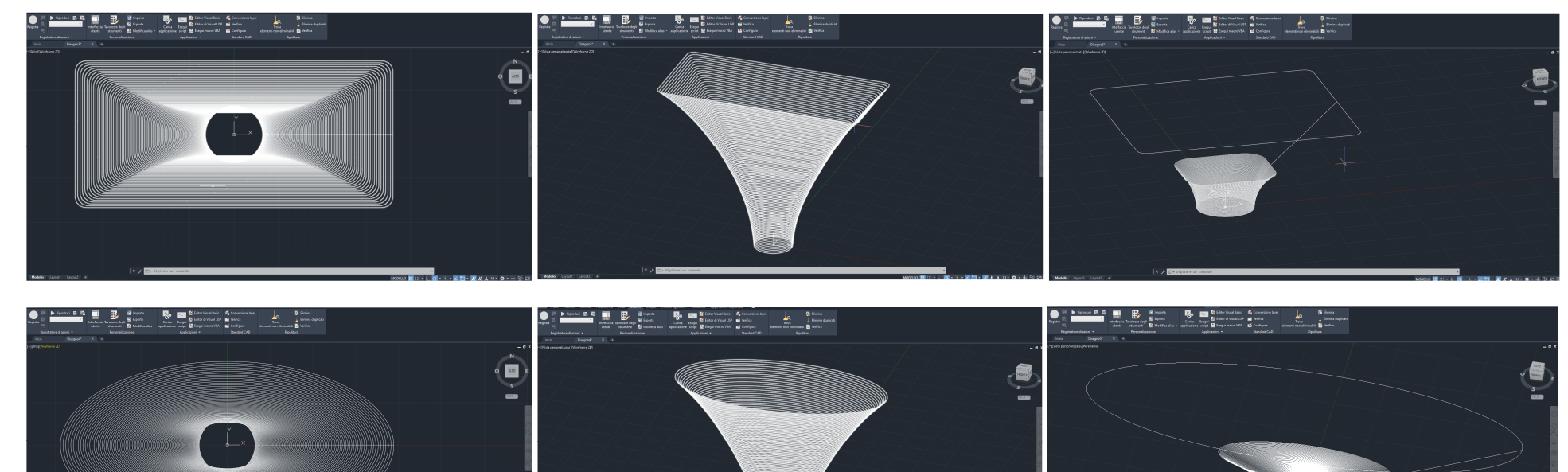

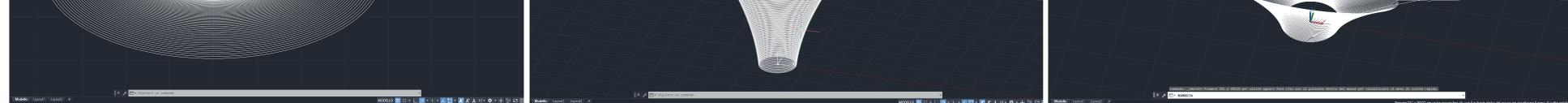

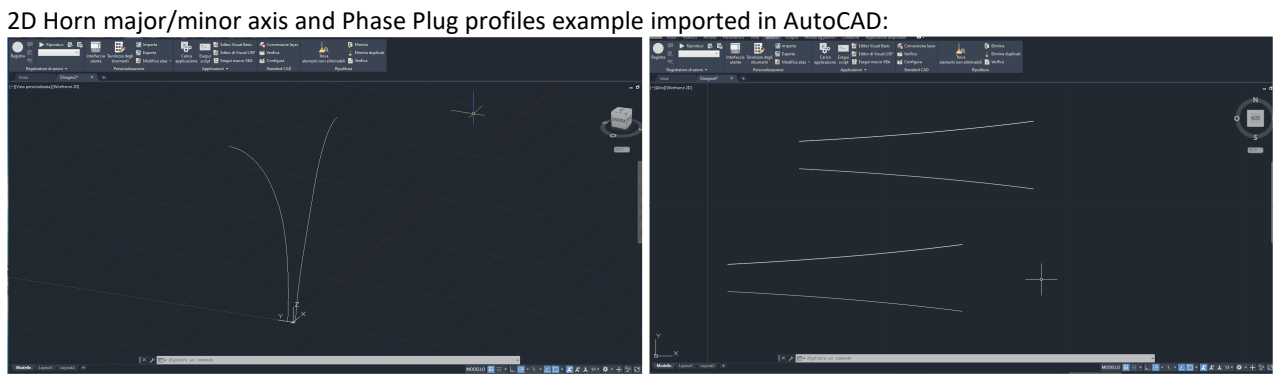

Note: files with a very high number of saved points (or other unknown cases) the 3D polylines reconstruction could not visualize the model properly, depending also on graphic card and CPU.

## **The procedure describes how to import in** *SOLIDWORKS* **files generated with** *SpeakerLAB Horn.ell.a* **or** *Phase Plug Support***:**

- 1) Add **ScanTo3D** tool
- 2) Drag-&-drop the horn .*asc* file directly in *SOLIDWORKS*

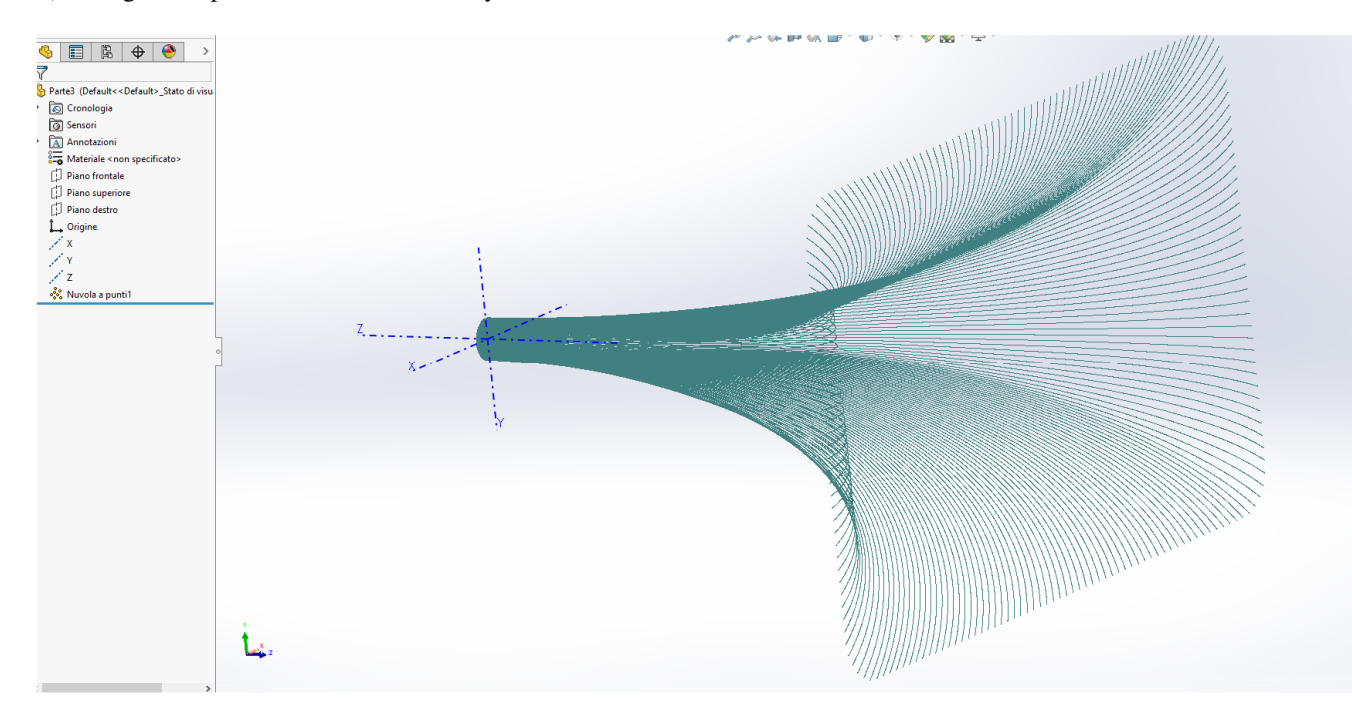

Change all files extensions to .asc and drag-&-drop it directly in *SOLIDWORKS*

## Without the **ScanTo3D** tool you must work with 2D profiles:

- 1) Change all .*horn* files extensions to .*txt*
- 2) Insert a XYZ curve:

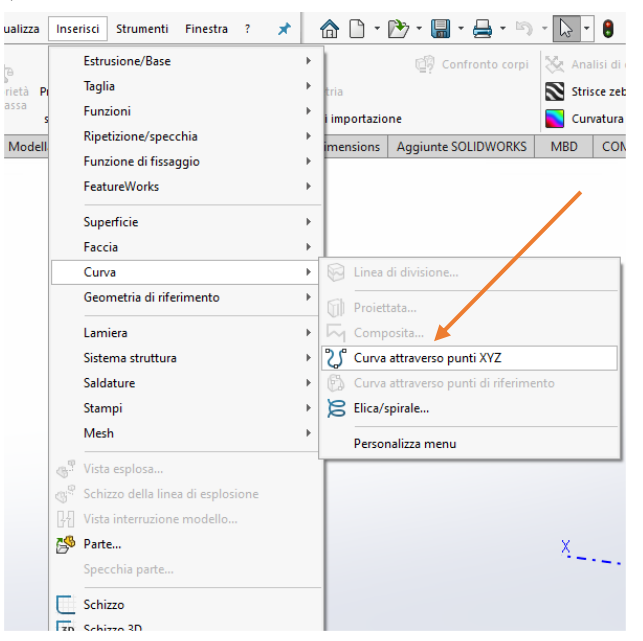

3) import the major axis .txt file:

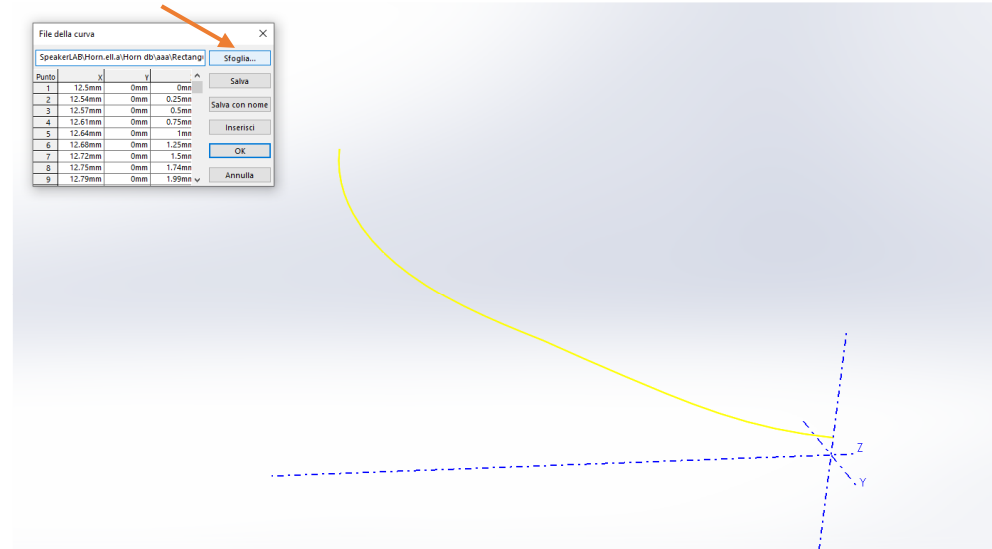

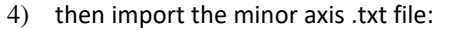

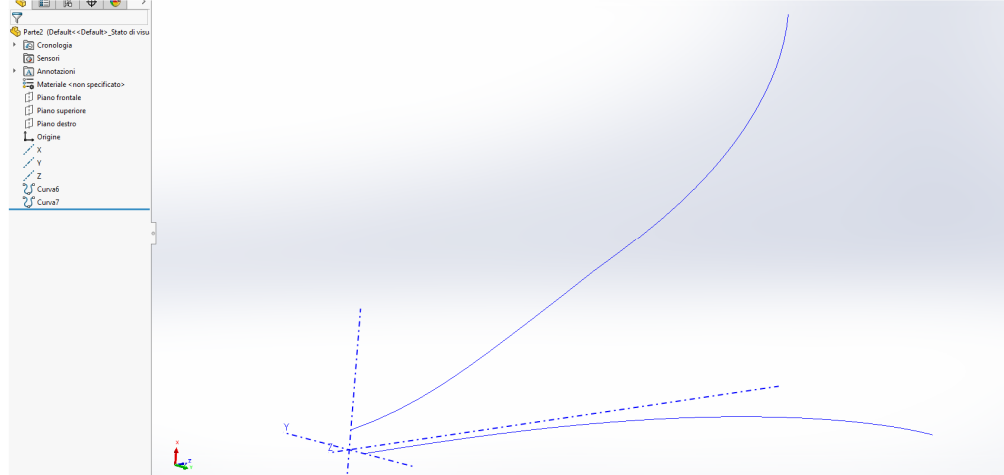

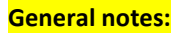

If you have some problem to work with a 3D .asc file in your CAD, it is suggested to follow also these alternative ways to simplify 3D cloud points reconstruction:

1) Instead, a Full Angle, try to save and work with  $\frac{1}{4}$  or  $\frac{1}{2}$  3D Plots:

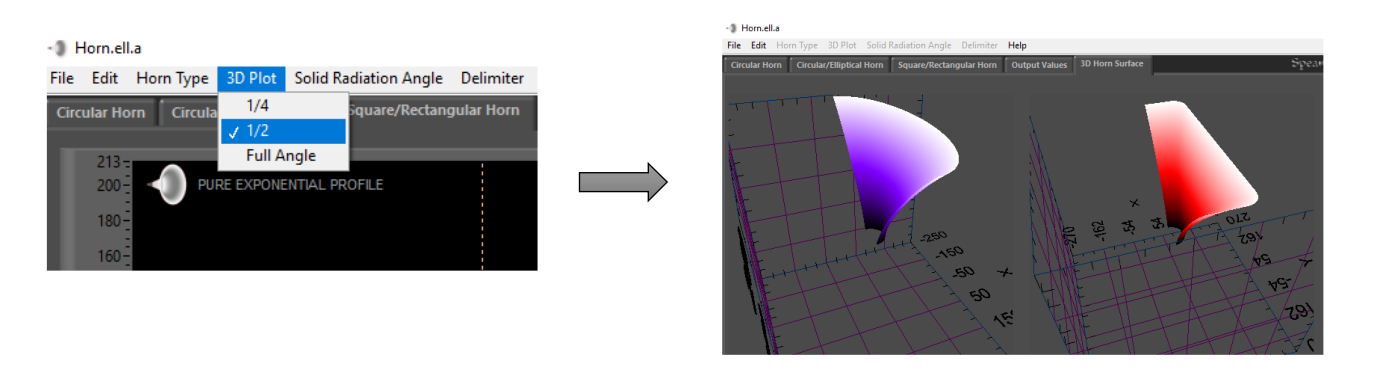

It permits to reduce cloud points in your CAD, without losing horn shape precision:

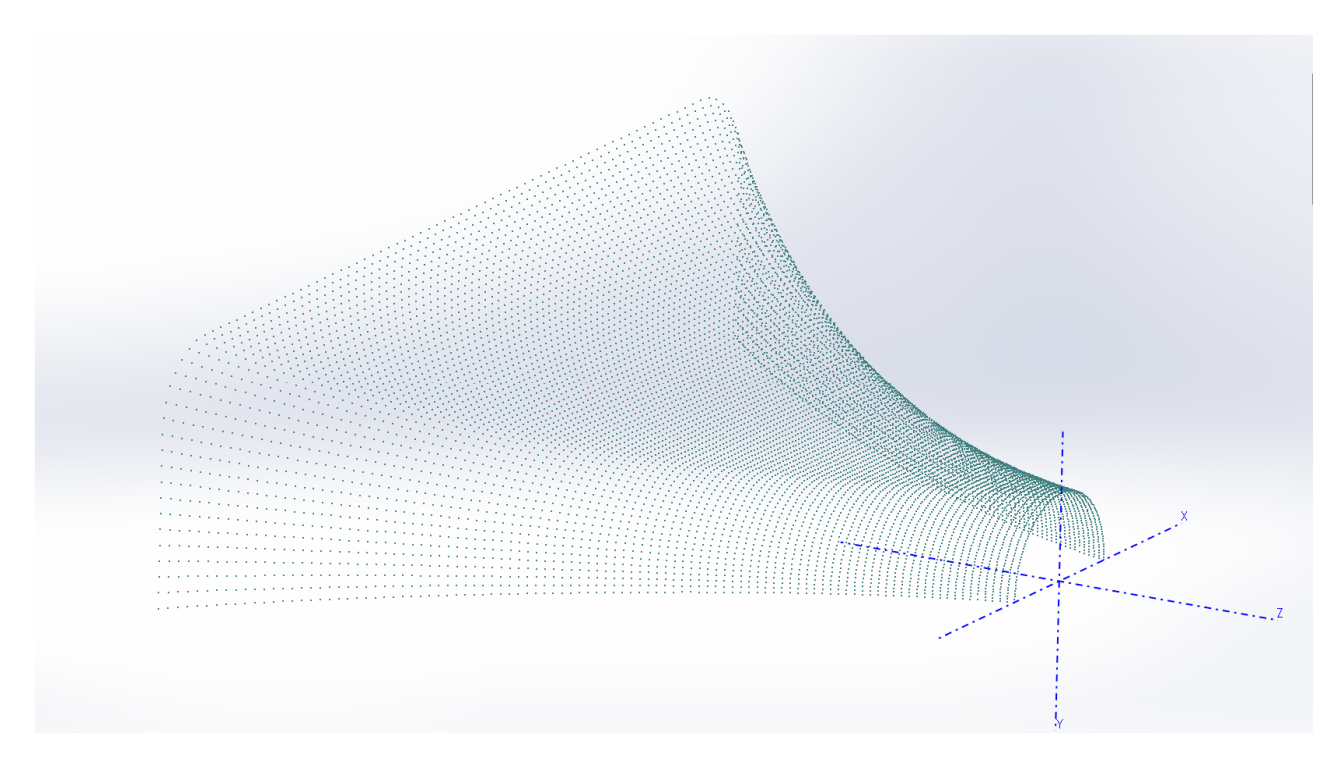

2) at least it is always possible to work with 2D profiles, minor and major axis, to design a 3D horn.

**This document doesn't track software updates, so consider all described methods as a guideline, the procedures are an example and can change in any moment accordingly with software updates.**